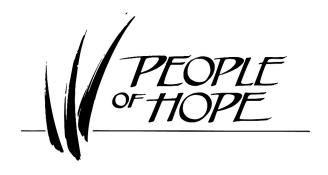

# Access & Update your Realm Directory Profile/Online Giving

For any questions/concerns with this document, please contact the author:

**Karen Otto** 

507-252-0258 kotto746@gmail.com

# **Prerequisites:**

- 1. You have an active internet connection
- 2. You can access the church's home page: <a href="www.peopleofhope.com">www.peopleofhope.com</a>
- 3. You have a REALM sign-on
  - Note: if you have forgotten your userid and/or password, contact the office (Tori) with the general email: <a href="mailto:office@peopleofhope.com">office@peopleofhope.com</a> so she can send you a new link

## First, get to the church's main home page:

(next, we will expand the 'More' choice on right side of the top line)

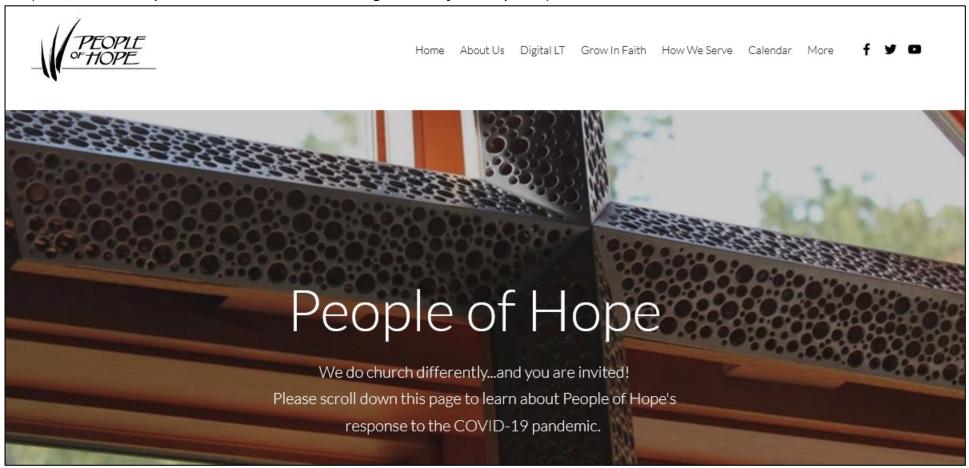

By floating your mouse/cursor over the 'More' choice, a drop down 'sub-menu' will appear:

(here you can see the sub-menu consists of: 'Give' or 'REALM', we will select REALM by clicking on it)

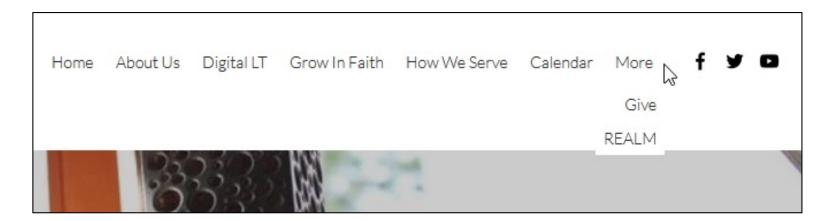

## Here is the REALM home page:

(next, we will click on the big REALM button shown below)

Optional note: if you like/use bookmarks, you could bookmark this page, its address is: https://www.peopleofhope.com/realm

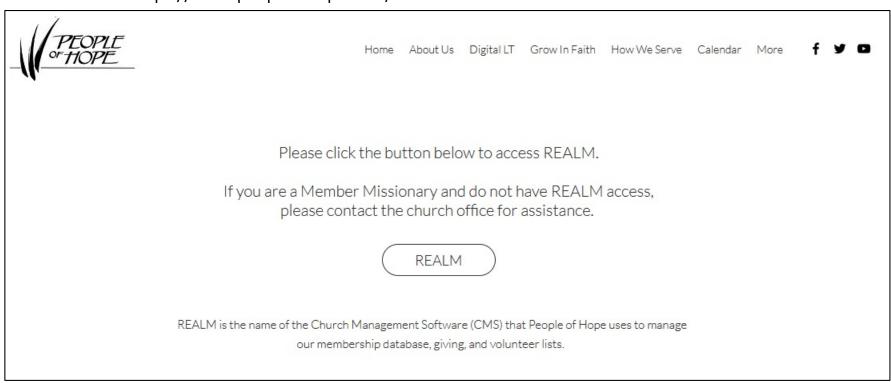

# You will then be presented with the REALM sign-on page:

(this is where you need to enter your pre-approved/setup email address and password, and then press the blue 'Sign In' button)

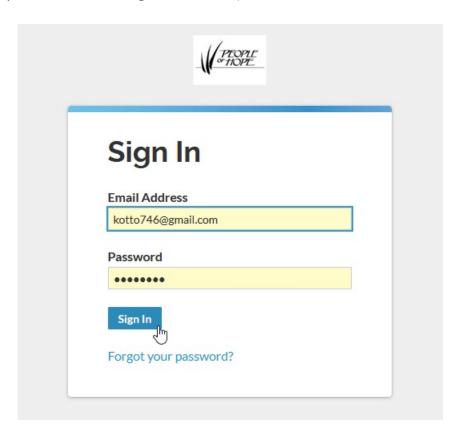

#### CONGRATULATIONS! You are now in REALM!

# You should see "your" first name displayed in the upper right corner

(next, we will click on the down arrow next to your name)

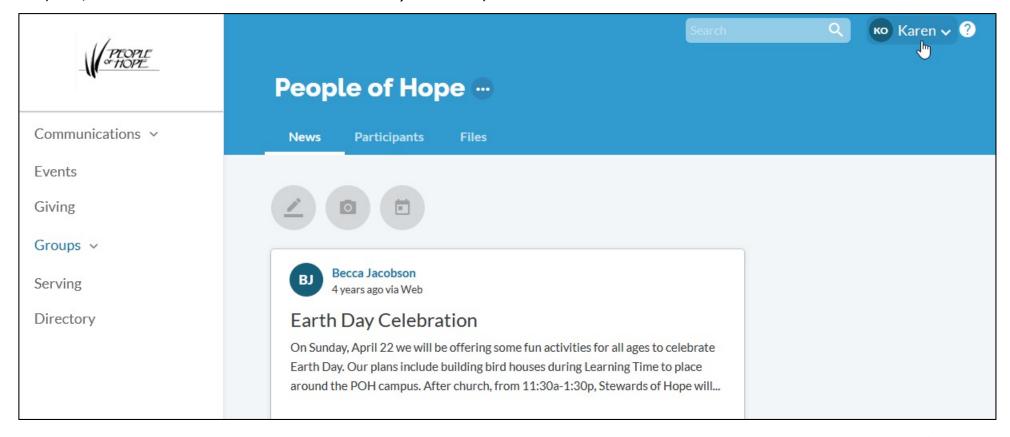

# Clicking on the down arrow shows another sub-menu:

(next, we will click on the 'My Profile' option)

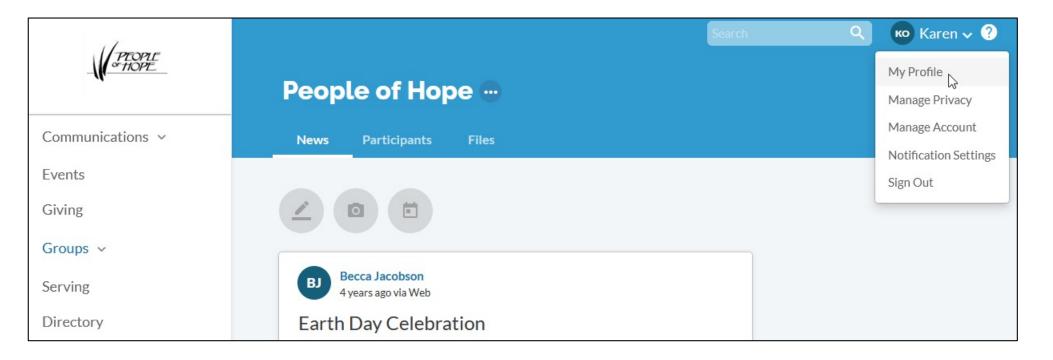

# And here is "your" (in this case, mine) current profile record!

(first, we will click on the 'Edit Profile' button)

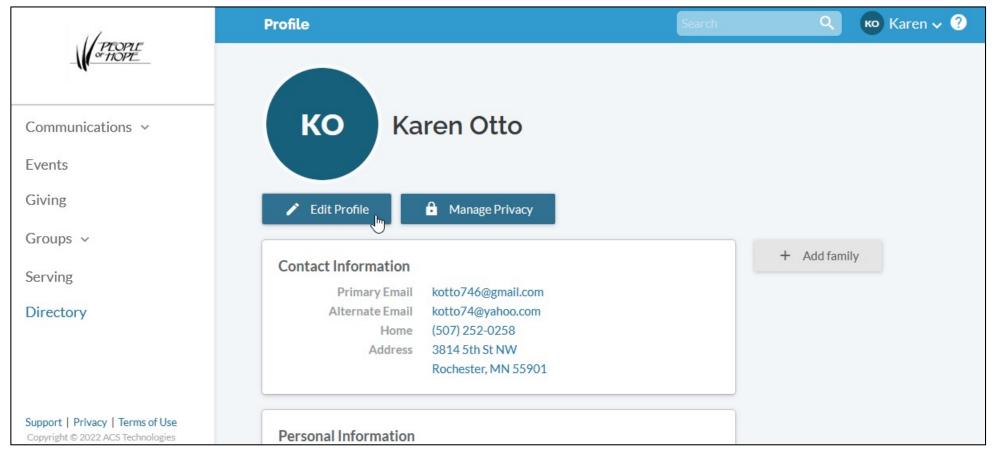

Here is the first page where you can check/update "your" (in this case, mine)
contact information (i.e.: Name, Address(es), Phone number(s), Email address(es), and Social Media page link)
make sure to scroll down to see all of the available fields!

Finally, make sure to click the 'Save' button if you made any changes!:

(next, we will move to the 'Personal Information' tab)

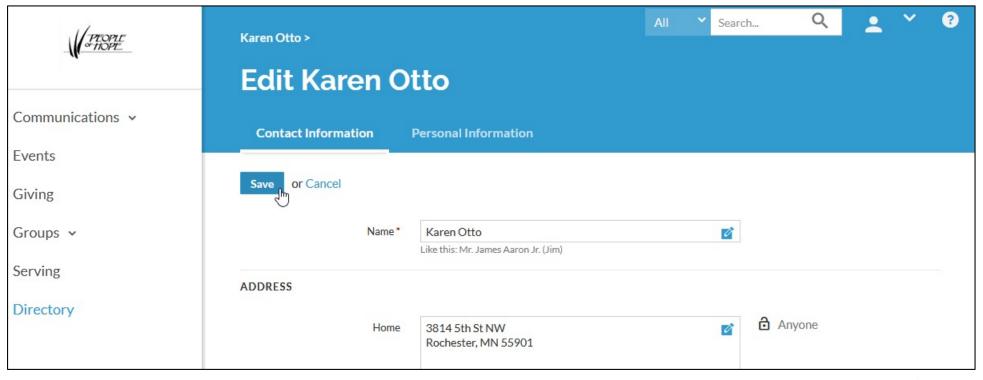

Here is the 'Personal Information' page where you can check/update "your" (in this case, mine) more personal information. Make sure to click the 'Save' button if you made any changes!:

Please note: I have no idea what the 'Details' area at the bottom is meant for (clicking on it does nothing) so just ignore it. (next we will look at where to upload a picture of you/your family)

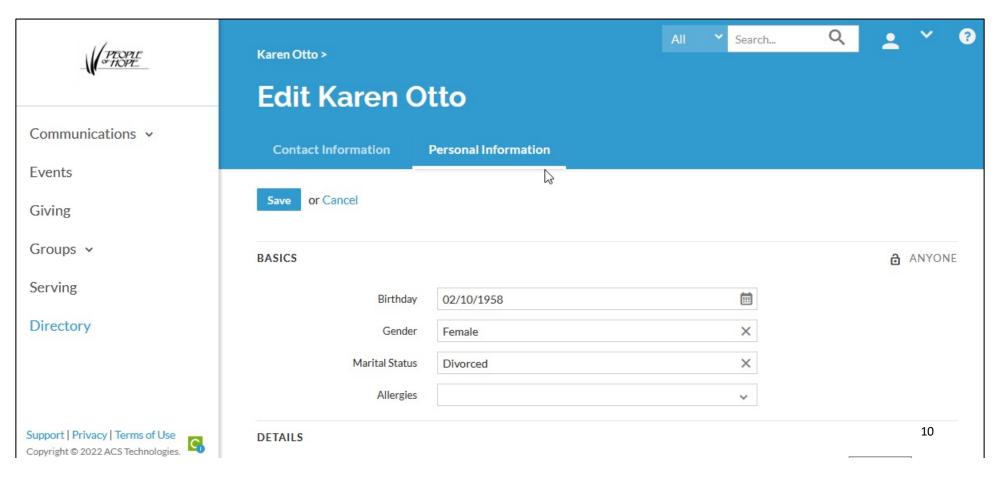

Here back on your main page, we will see how to upload "your" or "your family" (in this case, mine) picture!:

Move you cursor/mouse to the top line where your name is followed by an arrow... and click on your name....

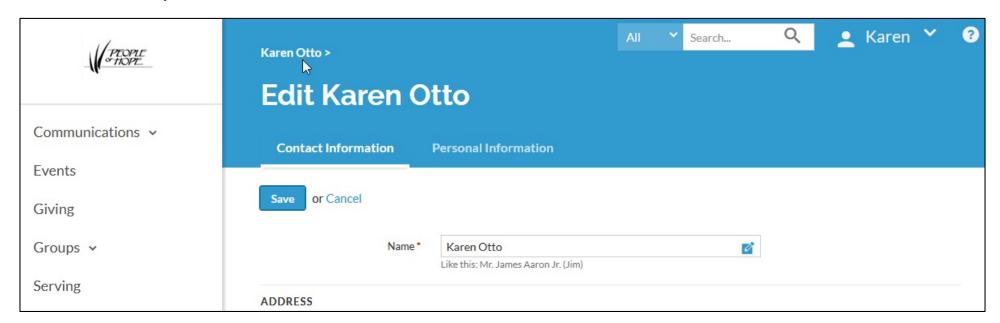

You will then see the area to upload "your" or "your family" (in this case, mine) picture!: Note: You must be on the device where your pictures are stored. If not, you can always return later to add them!

Decide which pictures (Individual and/or Family) you want, and click in their corresponding box: Note: You can upload both types!

Individual Photo

Karen Otto

**Events** 

The default, 'left' button, is for the 'Individual' option →

Click here to add an image. pups

Click here to add an image. **Events** Karen Otto ...

Pressing the 'right' button gives you the 'Family' option → You will then be presented the screen below, where you need to navigate to the picture on your device via clicking the 'Choose File' button!:

Select the picture you want to upload and 'open' it.

REALM will then open an 'Edit Image' window ...

where you can resize the picture to fit within the REALM allowance.

Remember to click on the 'Save' button to save your picture!

(next, we will go back to the first profile screen, and look at the 'Manage Privacy' button)

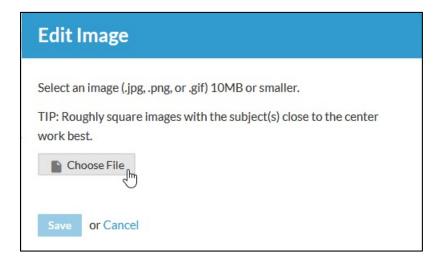

And now, back at "your" primary profile page (in this case, mine) we will look at the all important privacy settings:

Note!: please carefully consider the option you choose on the next page!

(this time we will click on the 'Manage Privacy' button)

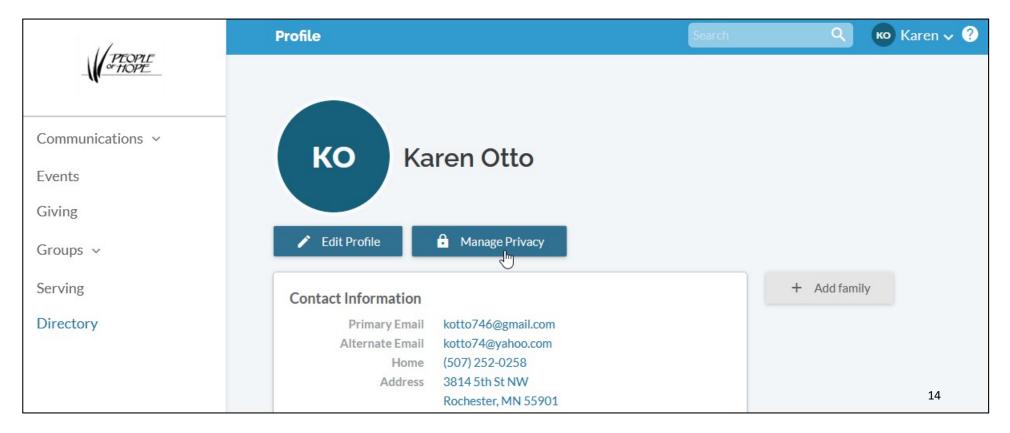

Here is where you select/change the level you'll allow (remember to press 'Save' when done!):

(floating your mouse/cursor over the 'i' bubbles provides further detail)

Notes!: selecting 'Anyone' allows others to see <u>all</u> of the information you have entered selecting <u>any</u> of the next 3 options <u>PREVENTS</u> most everyone from seeing <u>anything</u> about you! selecting 'Custom' allows you to pick & choose access for each line of your contact information! (next we will look at how to add Family members...)

Maren Search... Karen Otto's Info > **Manage Account Privacy** Communications > Tell us what's ok to share with the church. Also, group meeting hosts' contact info may be visible, regardless. **Events** 1 Your contact and personal information can be seen by users with Giving permission to view profiles and: Karen Anyone in the church (1) Groups v O Leaders & group/serving team members Serving Leaders (1) Directory Users with permission only Custom Privacy Choose different privacy levels for specific contact fields and personal information. Note that this information is always visible to users with permission to view profiles. Support | Privacy | Terms of Use 15 or Cancel Copyright © 2022 ACS Technologies.

Once more, back at "your" primary profile page (in this case, mine) we will look at how to add family member(s):

(this time we will click on the '+ Add family' button (off to the right hand side)

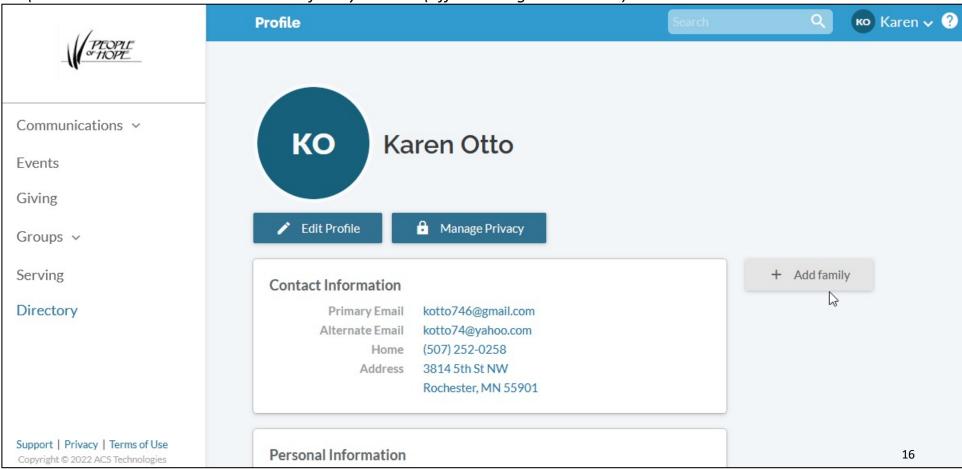

# A popup window is then displayed where you can fill in all family members and their relationship to you:

(note!: any person calculated as being under age 18 will have extra safety/security applied as described in the 'i' bubble on the main privacy screen (shown 2 slides previous))

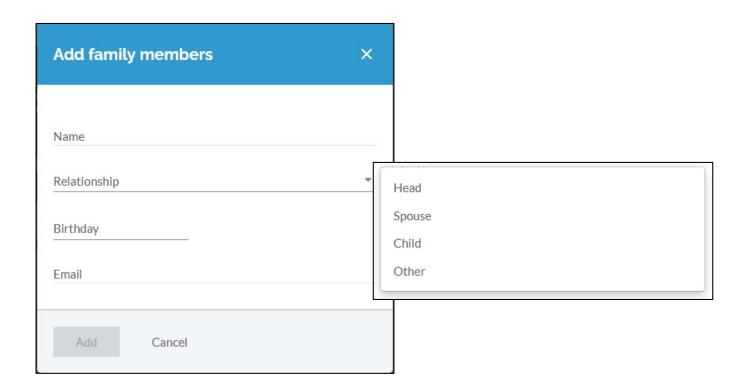

Congratulations!!!!

You did it!!!!

You now have a REALM directory entry!!!!

THANK YOU!!!!